*Solucionario Manual*

# *IFCD49:* **Tratamiento de imágenes para web y móvil**

**SOLUCIONES**

**Actividades Test de Repaso**

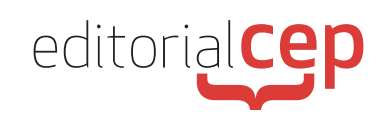

## *Soluciones Actividades Soluciones Actividades*

### **Tema 1 Teoría de la imagen y el color aplicados al mundo digital**

#### **Actividad 1**

Dado que es para imprimir, se debe usar el modo CMYK, y los ppi adecuados para exportar el grafismo deben ser 300, ya que es el estándar de impresión.

#### **Actividad 2**

A modo de ejemplo, se propone la siguiente paleta hecha con Adobe Color:

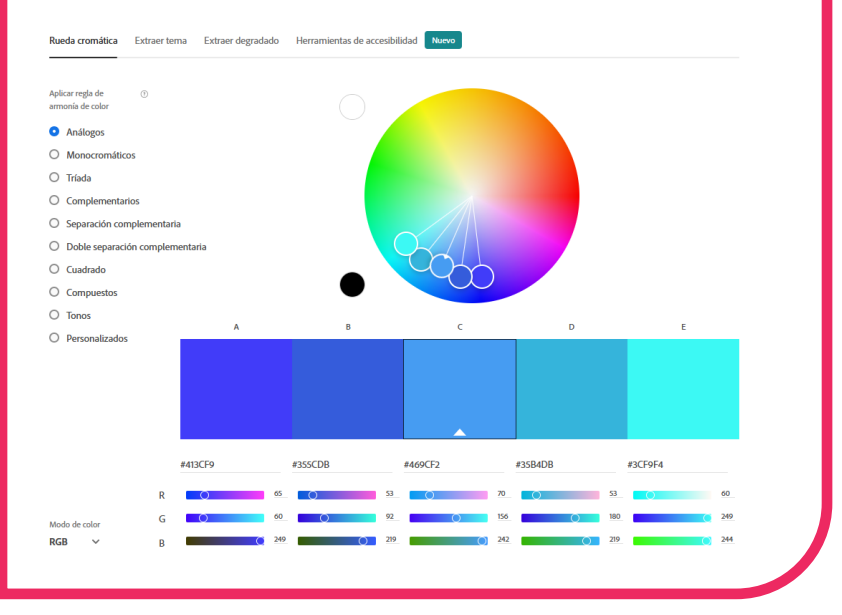

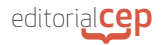

#### **Actividad 3**

- Color rojo.
- Color amarillo
- Color rojo
- Color blanco.
- Color gris.
- Color blanco.
- Color violeta o púrpura
- Color negro.
- Color rojo.
- Color azul.
- Coloer verde.
- Color azul, blanco o gris.
- Color gris.
- Color negro.

#### **Actividad 4**

A modo de ejemplo, se proponen estos tres fotogramas de la película *El gran hotel Budapest*, de Wes Anderson.

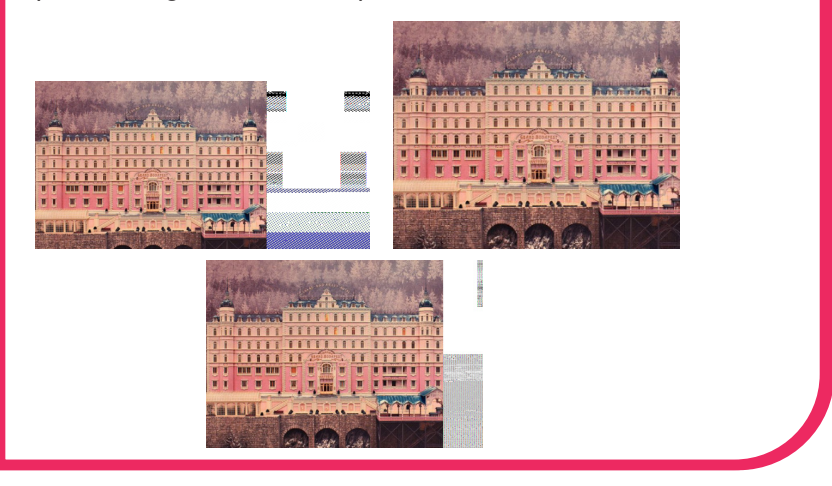

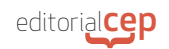

### **Tema 2 Creación de imágenes y diseño web**

#### **Actividad 1**

En este caso, Marina para crear un nuevo documento en Photoshop con las características mencionadas, tiene que seguir los siguientes pasos:

- Abrir Photoshop en su ordenador.
- Ir al menú Archivo en la barra de herramientas en la parte superior de la pantalla.
- Seleccionar Nuevo en el menú desplegable.
- En el cuadro de diálogo que aparece, escribir el nombre que desea darle al documento.
- Asegurarse de que el ancho sea 21 cm y la altura 29.7 cm, que son las medidas para un tamaño A4.
- Seleccionar Centímetros en el menú desplegable junto a Unidad.
- En Modo de color, seleccionar RGB en el menú desplegable.
- Para Resolución, poner 300 en el campo correspondiente.
- Hacer clic en Crear para crear el nuevo documento.

#### **Actividad 2**

Para ajustar una imagen pequeña a un documento más grande en Photoshop, Martina debe de seguir los siguientes pasos:

- Abre el documento al que deseas agregar la imagen en Photoshop.

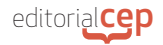

- Abrir la imagen que desea ajustar en otra pestaña en Photoshop.
- Seleccionar la herramienta Mover en la barra de herramientas de la izquierda.
- Hacer clic y mantener presionado en la imagen que deseas ajustar y arrástrala hacia la pestaña del documento donde deseas agregarla.
- Soltar el botón del ratón para soltar la imagen en el documento.
- Si la imagen es demasiado pequeña para el documento, seleccionar la capa de la imagen en la paleta de capas en la parte inferior derecha de la pantalla.
- Seleccionar la herramienta Transformar (Ctrl + T en Windows o Cmd  $+$  T en Mac).
- Usar los cuadros de control en las esquinas de la imagen para ajustar el tamaño de la imagen.
- Si la imagen se vuelve borrosa después de ajustar su tamaño, seleccionar la capa de la imagen y hacer clic derecho sobre ella. Luego, seleccionar Opciones de capa en el menú y seleccionar Interpolación (sin suavizado) en la sección Interpolación.
- Una vez que la imagen se ajuste correctamente, presionar Enter o hacer clic derecho y selecciona Aceptar transformación para aplicar los cambios.

#### **Actividad 3**

Adobe Photoshop ofrece varios modos de selección que pueden utilizarse para seleccionar áreas específicas de una imagen. A continuación, se presentan los modos de selección que se encuentran disponibles en Photoshop:

Selección de rectángulo. Este modo de selección permite seleccionar áreas rectangulares en la imagen.

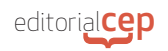

- Selección de elipse. Este modo de selección permite seleccionar áreas circulares o elípticas en la imagen.
- Selección de varita mágica. Este modo de selección permite seleccionar áreas de colores similares en la imagen.
- Selección de lazo. Este modo de selección permite seleccionar áreas de forma libre en la imagen.
- Selección de lazo poligonal. Este modo de selección permite seleccionar áreas de forma libre; pero con bordes rectos en la imagen.
- Selección de lazo magnético. Este modo de selección permite seleccionar áreas que coincidan con los bordes detectados automáticamente por Photoshop.
- **-** Selección rápida. Este modo de selección utiliza la inteligencia artificial para detectar y seleccionar automáticamente áreas similares en la imagen.
- Selección por color de fondo. Este modo de selección permite seleccionar áreas basadas en el color de fondo en la imagen.
- Selección por capa. Este modo de selección permite seleccionar áreas basadas en la información de transparencia de las capas en la imagen.
- Selección de máscara. Este modo de selección permite crear una máscara en la capa seleccionada para ocultar partes de la imagen.
- Selección de objeto. Este modo de selección utiliza la inteligencia artificial para detectar objetos en la imagen y seleccionarlos automáticamente.
- Selección de rango de color. Este modo de selección permite seleccionar áreas de la imagen basadas en un rango de colores específico.
- Selección de canal. Este modo de selección permite seleccionar áreas de la imagen basadas en la información de canal en la imagen.

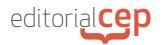

Selección de texto. Este modo de selección permite seleccionar texto en la imagen.

Cada modo de selección tiene sus propias opciones y ajustes para permitir una selección más precisa y detallada de las áreas de la imagen. Además, Photoshop también permite combinar y ajustar varias selecciones utilizando herramientas de selección como Intersección, Unión, Resta y Diferencia. Estas herramientas se pueden encontrar en la barra de opciones en la parte superior de la pantalla después de seleccionar una herramienta de selección específica. En resumen, los modos de selección en Adobe Photoshop son herramientas muy útiles para seleccionar y editar áreas específicas de una imagen con precisión y eficiencia.

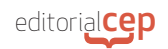

## **Tema 3 Creación de widgets animados e interfaces de usuario**

#### **Actividad 1**

Comparte tu trabajo: Si estás orgulloso de tu *widget* animado, compártelo con el mundo. Puedes publicarlo en tus redes sociales, compartirlo en Codepen, o incluirlo en tu sitio web o portafolio.

- Solicita retroalimentación. Siempre hay espacio para mejorar. Puedes compartir tu *widget* animado con amigos, colegas o en grupos de diseño en línea para obtener comentarios y sugerencias de mejora.
- Continúa aprendiendo. La creación de un *widget* animado es solo el comienzo. Si deseas seguir mejorando tus habilidades en animación y diseño web, sigue aprendiendo y experimentando con diferentes técnicas y herramientas.
- Optimiza la velocidad de carga. Los *widget*s animados pueden ralentizar la velocidad de carga de tu sitio web. Asegúrate de optimizar la velocidad de carga de tu sitio web al reducir el tamaño de las imágenes y los archivos de JavaScript, utilizar técnicas de carga diferida y minimizar el uso de scripts de terceros.
- Asegúrate de que tu *widget* sea accesible. Asegúrate de que tu *widget* sea accesible para todos, incluidos aquellos que utilizan lectores de pantalla o tienen discapacidades visuales. Utiliza etiquetas alt para las imágenes, proporcione descripciones de texto para los elementos interactivos y utilice contrastes de color claros para mejorar la legibilidad.

## **Tema 4 Publicación y producto final**

#### **Actividad 1**

- Define el propósito de tu sitio web. Antes de comenzar a diseñar tu sitio web, debes tener claro su propósito. ¿Es una página web para promocionar tu negocio? ¿Es un sitio de comercio electrónico? ¿Es una plataforma para compartir información? Saber el propósito de tu sitio te ayudará a crear una estructura lógica y atractiva para tus visitantes.
- Elige un nombre de dominio. El nombre de dominio es la dirección de tu sitio web (por ejemplo, www.ejemplo. com). Debe ser fácil de recordar y relacionado con el propósito de tu sitio web.
- Selecciona una plataforma. Hay muchas opciones de plataformas para crear una página web, desde CMS como WordPress hasta constructores de sitios web como Wix y Squarespace. Investiga y encuentra la que mejor se adapte a tus necesidades y habilidades.
- Diseña el aspecto de tu sitio. El diseño de tu sitio web debe ser atractivo y fácil de usar. Considera factores como la tipografía, el esquema de colores, la navegación y la usabilidad.
- Crea contenido de calidad. El contenido de tu sitio web debe ser informativo y útil para tus visitantes. Utiliza palabras clave relevantes para tu nicho y asegúrate de que tu contenido sea fácil de leer y de entender.
- Optimiza tu sitio web para motores de búsqueda. La optimización de motores de búsqueda (SEO) es importante para que tu sitio web aparezca en los resultados de búsqueda de Google. Utiliza palabras clave relevantes y

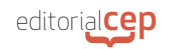

asegúrate de que tu sitio web tenga una estructura clara y fácil de entender para los motores de búsqueda.

- Publica tu sitio web. Después de asegurarte de que todo está listo, es hora de publicar tu sitio web. Asegúrate de que tu sitio esté optimizado para dispositivos móviles y comprueba que todo funcione correctamente antes de lanzarlo.

## **Tema 5 Proyecto final**

#### **Actividad 1**

- Objetivo: crear un sitio web de comercio electrónico para la tienda de ropa en línea.
- Alcance: la tienda venderá ropa de mujer y de hombre, con envíos a todo el país.
- Plazos: el proyecto se completará en 3 meses.
- Presupuesto: el presupuesto es de 2.000 €.
- Recursos: se asignará un equipo de desarrollo web y un equipo de marketing para la promoción del sitio web.
- Diseño y usabilidad:
	- · Se diseñará una interfaz de usuario atractiva y fácil de usar, con imágenes de alta calidad y una navegación intuitiva.
	- Se garantizará que el sitio web sea compatible con diferentes dispositivos y navegadores, y se cumplirán los estándares de accesibilidad para personas con discapacidades.
- Seguridad:
	- Se implementará un certificado SSL para proteger los datos de los usuarios/as y prevenir cualquier vulnerabilidad.
	- Se encriptarán los datos de los usuarios/as y se autenticará a los usuarios/as para garantizar su privacidad y seguridad.
- Optimización del rendimiento:
	- Se optimizará la velocidad de carga del sitio web para proporcionar una experiencia de usuario rápida y fluida.
	- Se reducirán las solicitudes al servidor para aumentar el rendimiento del sitio web.

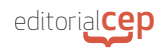

- Pruebas y validación: se realizarán pruebas de usabilidad, pruebas de rendimiento, pruebas de seguridad y pruebas de compatibilidad con diferentes dispositivos y navegadores antes de lanzar el sitio web.
- Mantenimiento y actualización:
	- Se realizará un mantenimiento regular del sitio web para corregir errores y actualizar el contenido y las características.
	- · Se actualizará el *software* y se optimizará continuamente el rendimiento del sitio web para proporcionar una experiencia de usuario satisfactoria.

En conclusión, la implementación de un sitio web de comercio electrónico para una tienda de ropa en línea requiere una planificación y gestión adecuada, un diseño y usabilidad intuitivos, medidas de seguridad y privacidad, una optimización del rendimiento, pruebas y validaciones rigurosas y un mantenimiento y actualización constante del sitio web.

### *Soluciones Test de Repaso*

- **1.** d) Jpeg
- **2.** c) CMYK
- **3.** d)RGB
- **4.** d) Añadiendo negro a un matiz
- **5.** b) 12 pt
- **6.** b) Ctrl+N
- **7.** a) La imagen PNG está formada por 256 tonos disntitos de colores, es decir por 16 millones de colores
- **8.** b) Consiste en separar letras de manera proporcional teniendo el cursor entre las letras a separar
- **9.** b) Un objeto animado que realiza una acción específica
- **10.** c) Un conjunto de elementos gráficos que permiten a los usuario/as interactuar con una aplicación web
- **11.** a) Borrar el formulario
- **12.** d) Un *widget* es un elemento gráfico específico, mientras que un componente es una combinación de elementos gráficos que realizan una función específica.

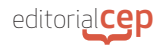

- **13.** b) Una versión simplificada del sitio web con solo las características esenciales
- **14.** a) Un sistema de gestión de contenido que permite a los usuarios crear y administrar contenido en un sitio web
- **15.** b) Un sitio web que se adapta a diferentes tamaños de pantalla y dispositivos
- **16.** b) Un certificado que verifica la identidad de un sitio web y cifra la información intercambiada entre el sitio web y el usuario
- **17.** b) Diseño de la solución y prototipos web
- **18.** c) La capacidad del sitio web para ser utilizado de manera intuitiva por el usuario
- **19.** c) La capacidad del sitio web para cargar rápidamente y responder con rapidez al usuario
- 20. c) Un dibujo esquemático que representa la estructura y disposición de los elementos en el sitio web